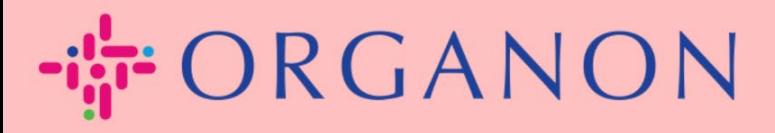

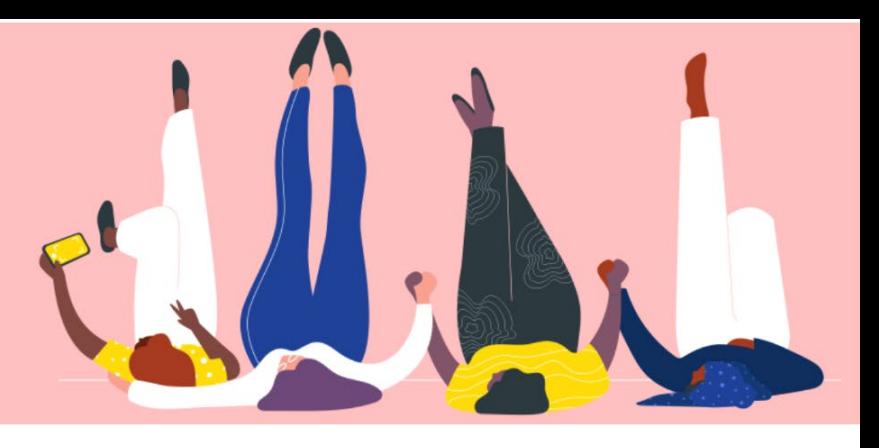

## **Tạo hóa đơn hoặc Credit Note Hướng dẫn sử dụng**

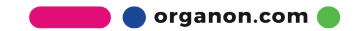

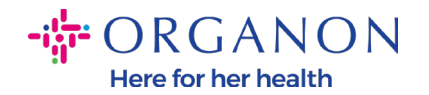

Một trong những ưu điểm chính của Coupa Supplier Portal là bạn có thể tạo hóa đơn hoặc credit note và gửi bản điện tử cho Organon để thanh toán. **Làm thế nào tạo hóa đơn**

**1.** Đăng nhập Coupa Supplier Portal bằng địa chỉ email và mật khẩu.

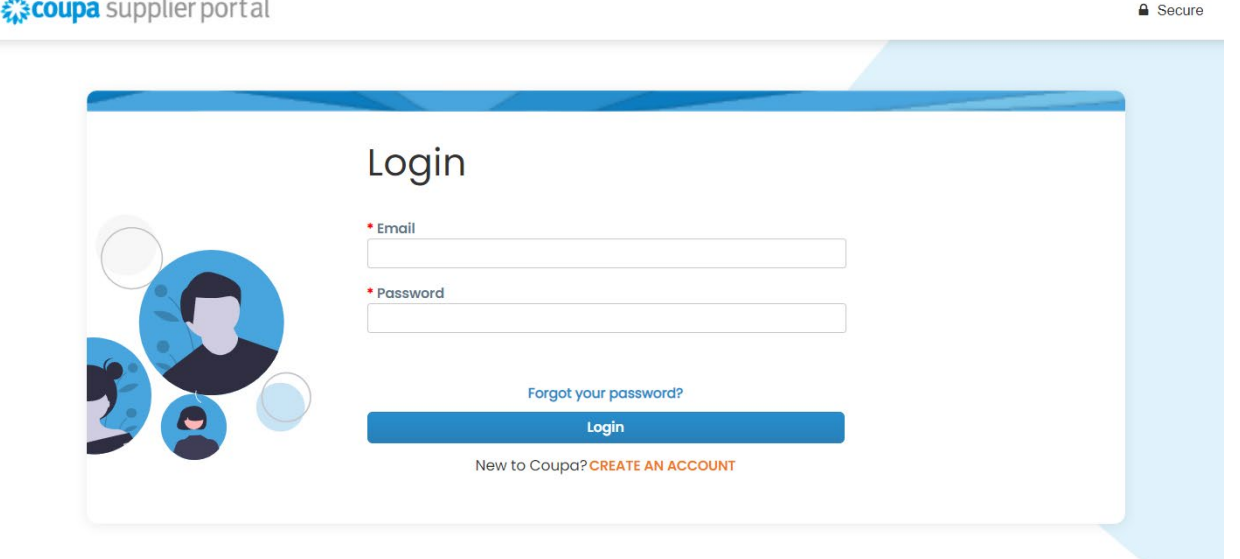

**2.** Chọn **Orders**, **Select Customer,** sử dùng thanh tìm kiếm để tìm PO cụ thể , bấm vào **kho** hoặc bấm vào số PO.

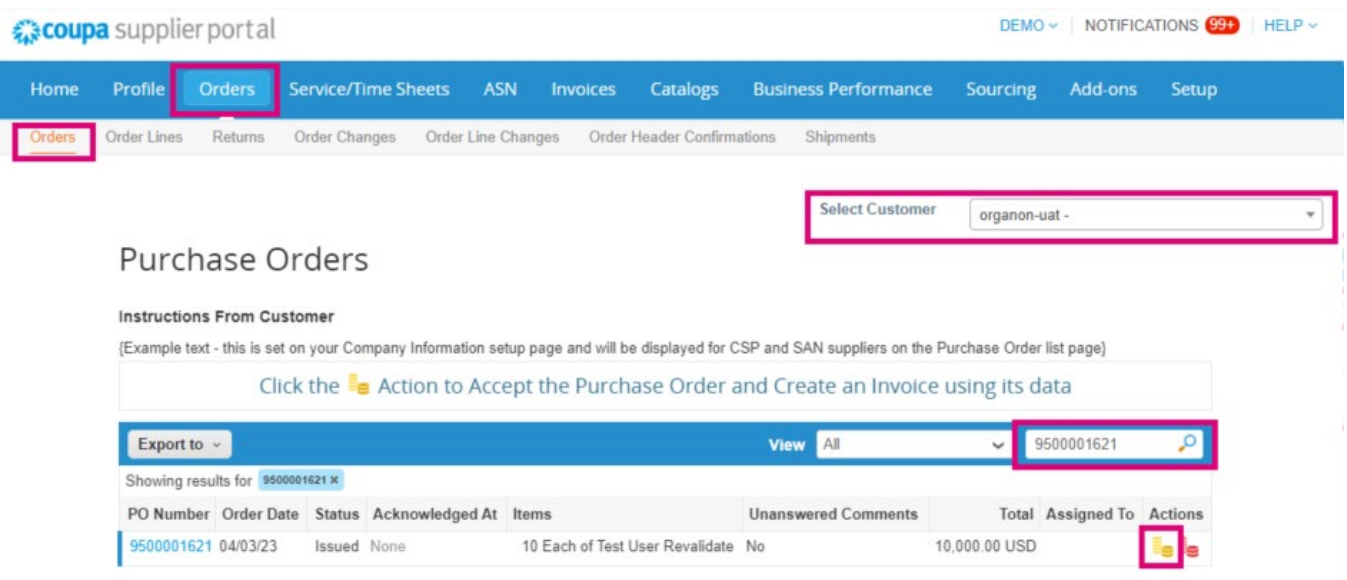

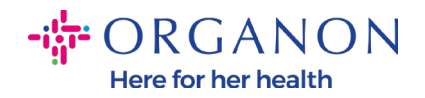

**3.** Nếu thiếu chi tiết hóa đơn, bạn có thể chọn **Add New** để bổ thêm thông tin. Bạn có thể tìm thêm thông tin chi tiết về cách thực hiện việc này bằng cách truy cập Hướng dẫn " Làm cách nào để cài đặt Legal Entities ".

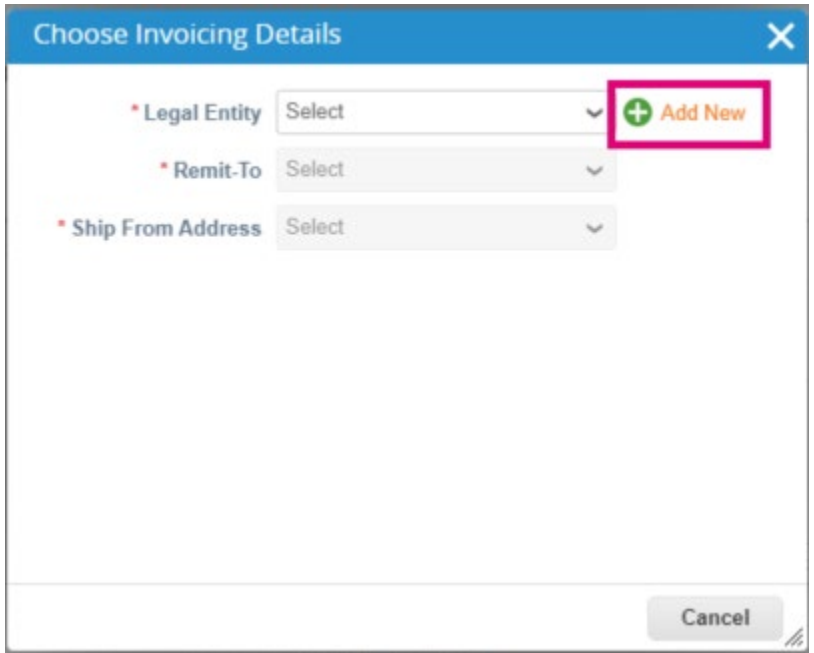

**4.** Sau khi Legal Entity được tạo, hãy chọn thông tin tương ứng từ danh sách và bấm **Save.**

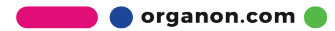

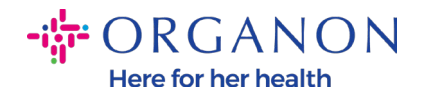

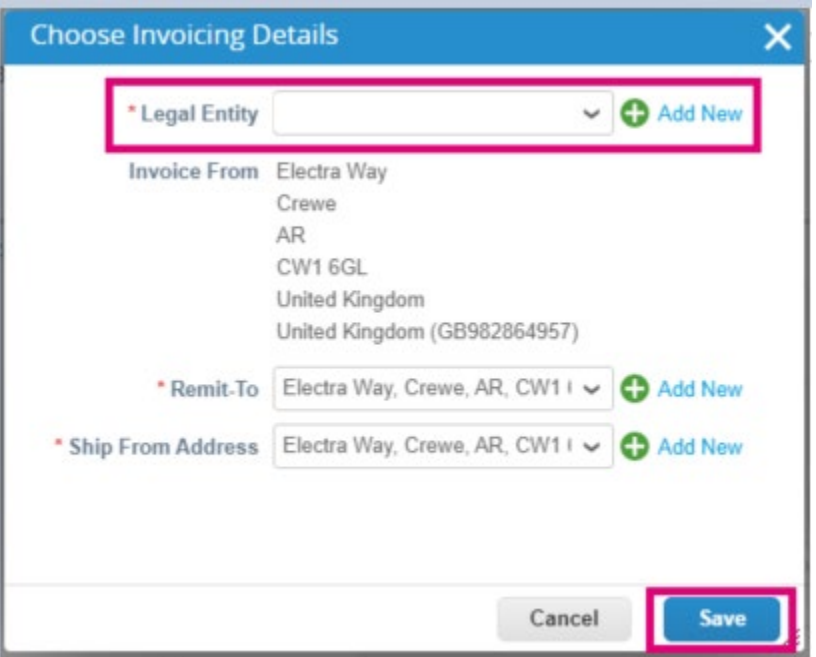

- **5.** Sau khi hoàn thành tất cả các thông tin bắt buộc (dấu hoa thị màu đỏ), nếu quốc gia của bạn không phải là thành viên của **Coupa Compliance-as-a-Service (CaaS)** ,vui lòng đính kèm hóa đơn ở định dạng PDF vào hóa đơn hệ thống. Nếu là thành viên:
	- − Coupa sẽ xét duyệt những thông tin của hóa đơn theo luật thuế của quốc gia nhà cung cấp.
	- − Coupa sẽ thay mặt nhà cung cấp tạo hóa đơn PDF.
	- − Nền tảng Coupa phát hành hóa đơn hợp pháp bằng cách ký điện tử vào bản PDF thay mặt cho nhà cung cấp.
	- − Organon có thể nhận được hóa đơn này, và nhà cung cấp cũng có thể tải xuống.

**Coupa Compliance-as-a-Service (CaaS)** countries are : Australia, Austria, Bahrain, Bangladesh, Belgium, Brazil, Bulgaria, Canada, China, Colombia, Croatia, Czech Republic, Denmark, Estonia, Finland, France, Germany, Greece, Hong Kong, Hungary, India, Ireland, Italy, Japan, Latvia, Lithuania, Luxembourg, Malaysia, Malta, Mexico, Montenegro, Myanmar, Namibia, Netherlands, New Zealand, Norway, Pakistan, Poland, Romania, Serbia,

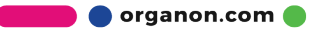

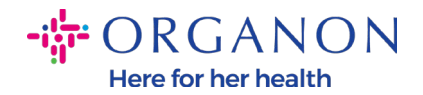

Singapore, Slovakia, Slovenia, South Africa, South Korea, Spain, Sweden, Switzerland, UK, United Arab Emirates, USA.

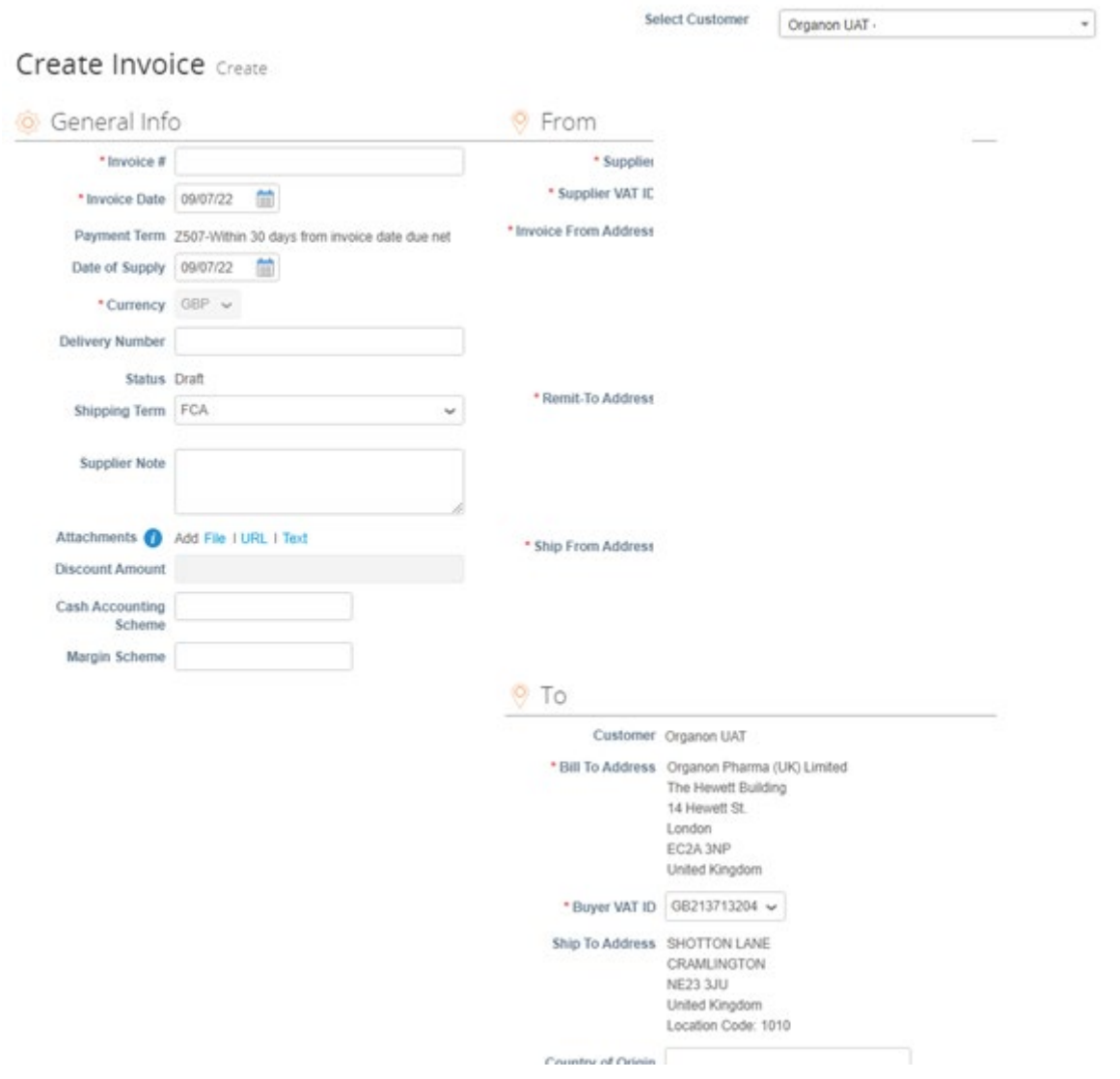

*Note: Số hóa đơn trên Coupa phải là duy nhất và phải khớp với số hóa đơn trong tệp đính kèm. Nếu các địa chỉ trong "From Address," "Remit-To Address," or "Ship from Address" không xuất hiện, hãy nhấp vào kính lúp để chọn địa chỉ tương ứng. Nếu vẫn không có gì để lựa chọn nghĩa là bạn chưa hoàn thành cài đặt hóa đơn điện tử. Nếu có nhiều hóa đơn cho một Đơn đặt hàng thì phải được gửi riêng.*

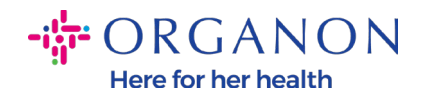

**6.** Nếu bạn cần xóa một dòng trong đơn hàng hoặc bạn đang tạo hóa đơn cho một đơn hàng có nhiều dòng, vui lòng bấm vào dấu X màu đỏ bên cạnh để xóa dòng bạn muốn.

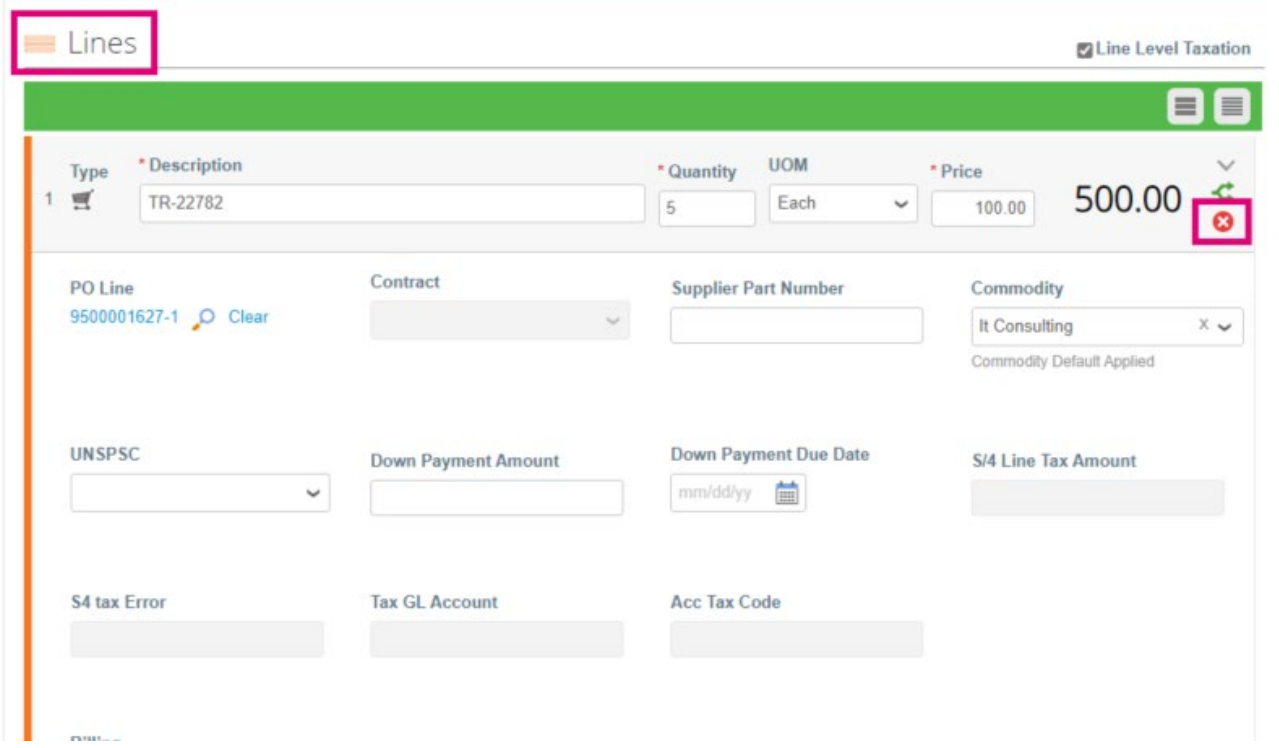

**7.** Điều chỉnh **Quantity** hoặc **Price** (dựa vào PO đã tạo) để hiển thị số tiền thanh toán.

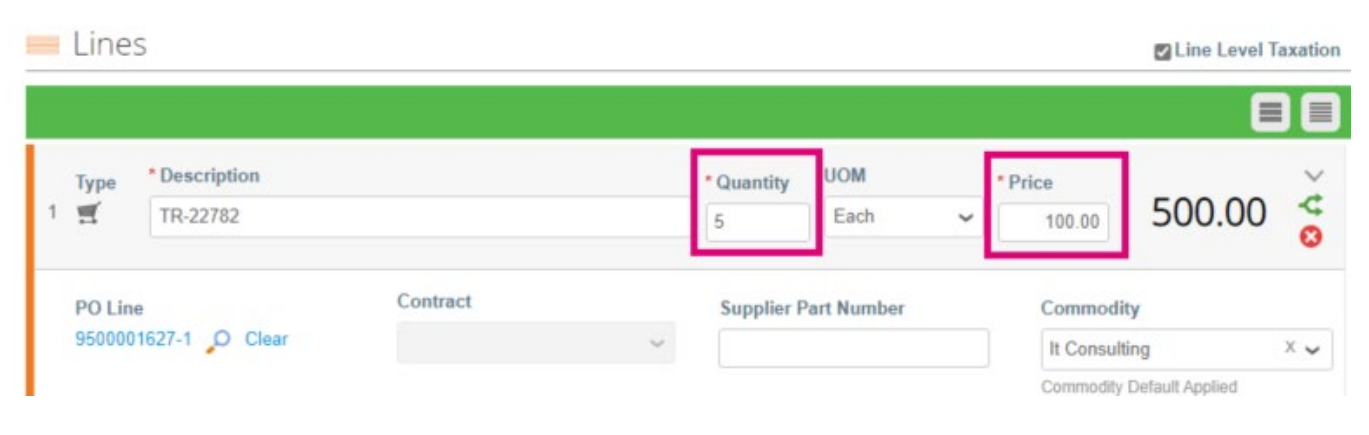

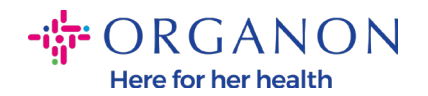

*Note: Nếu bạn không có tạo hóa đơn cho toàn bộ đơn hàng, bạn bắt buộc xóa hết tất cả các dòng không sử dụng, bao gồm các dòng có số tiền/số lượng bằng 0.*

**8.** Nhập số tiền thuế vào chỗ thuế ở cuối màn hình và bấm **Calculate** để tính số tiền bao gồm thuế. Sau khi tính VAT, bạn có thể gửi hóa đơn đến Organon bằng bấm nút **Submit.**

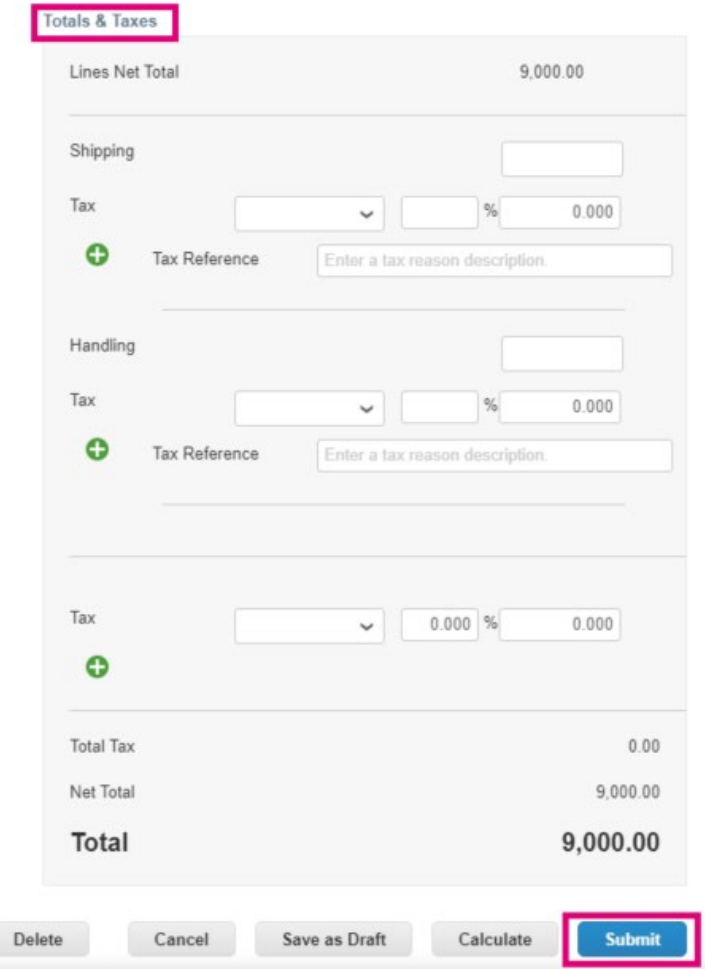

Nếu thuế khác nhau mỗi dòng, bạn có thể bấm **Line Level Taxation**, sau khi bấm vào, thuế sẽ xuất hiện ở mỗi dòng và bạn có thể điền thuế xuất tương ứng tại đây.

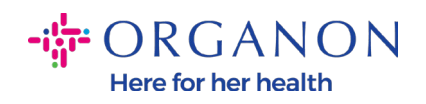

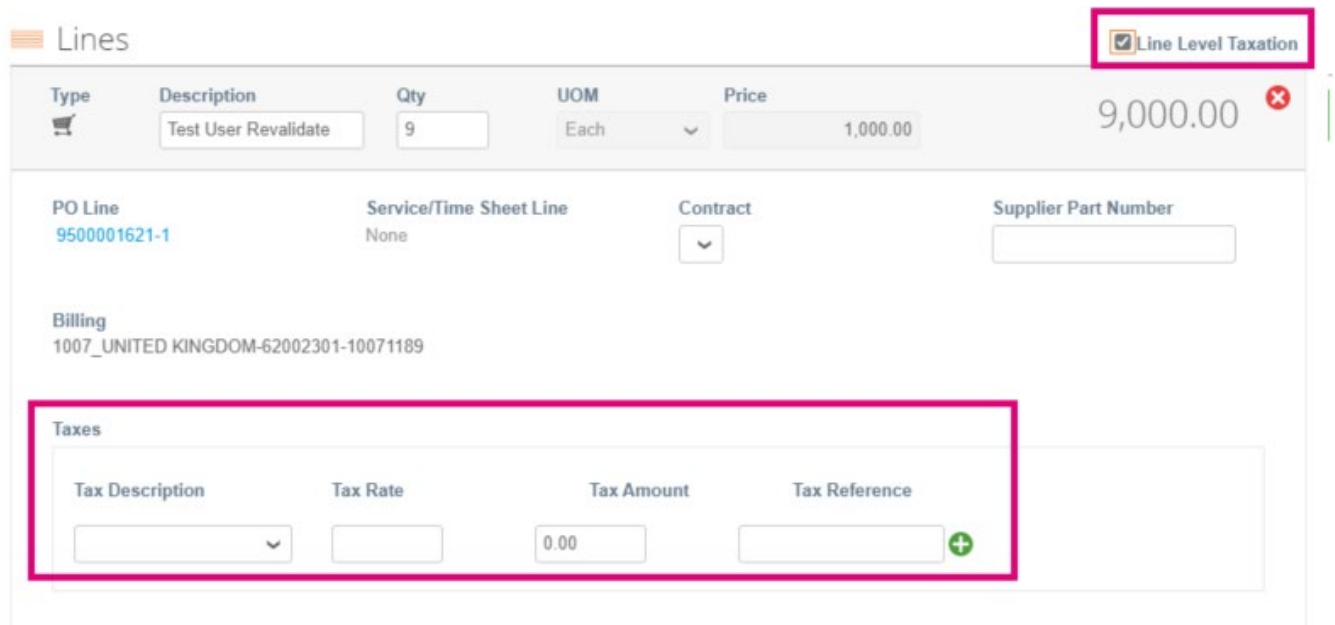

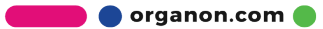

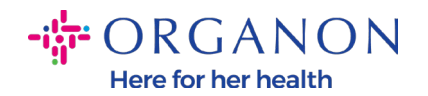

## **Làm cách nào tạo Credit Note**

**1.** Đăng nhập Coupa Supplier Portal bằng địa chỉ email và mật khẩu.

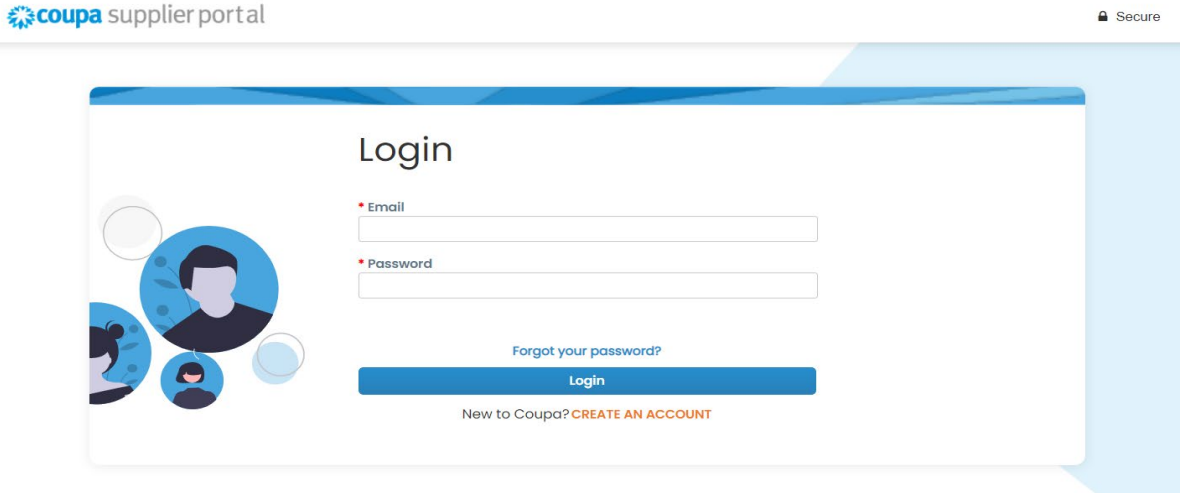

- **2.** Nếu bạn muốn tạo Credit note, có nhiều cách để tạo:
	- a . Chọn **Orders**, **Select Customer** , tìm PO tương ứng ở thanh tìm kiếm, bấm vào tiền xu đỏ ở cột **Actions** hoặc bấm số PO.

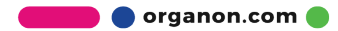

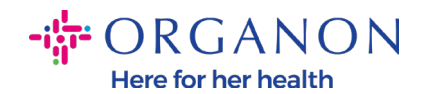

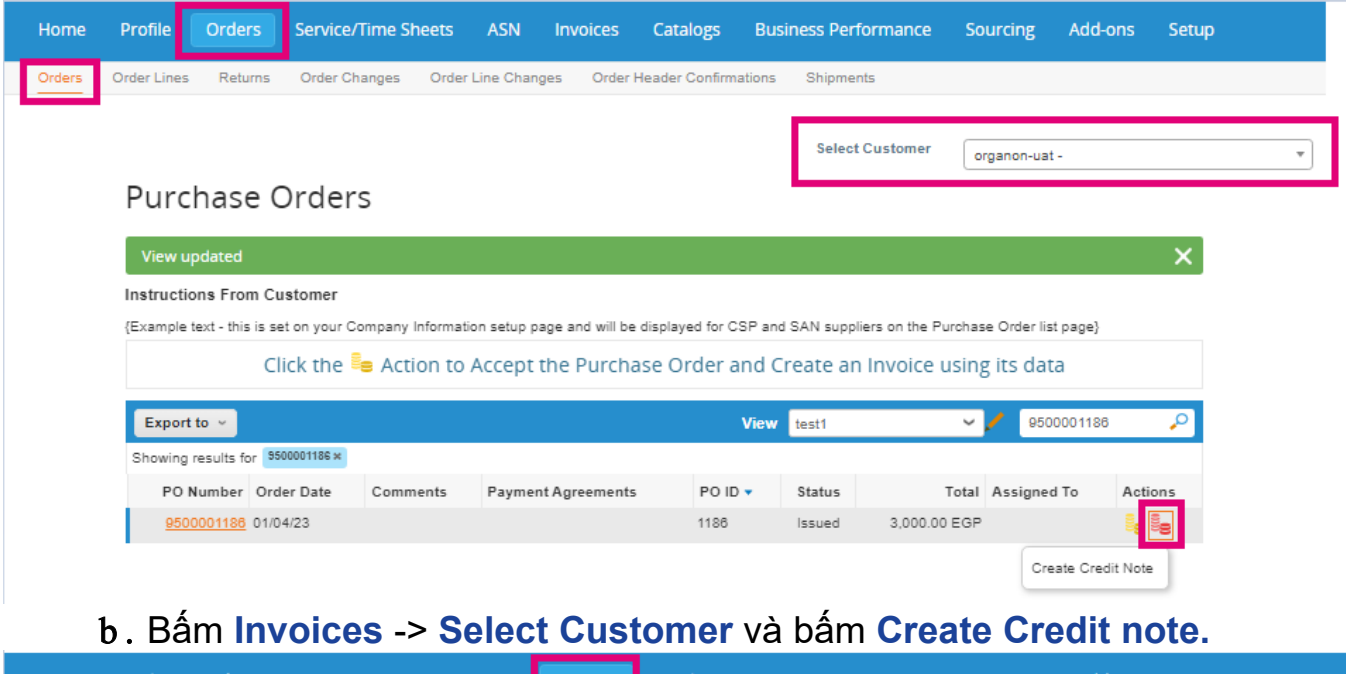

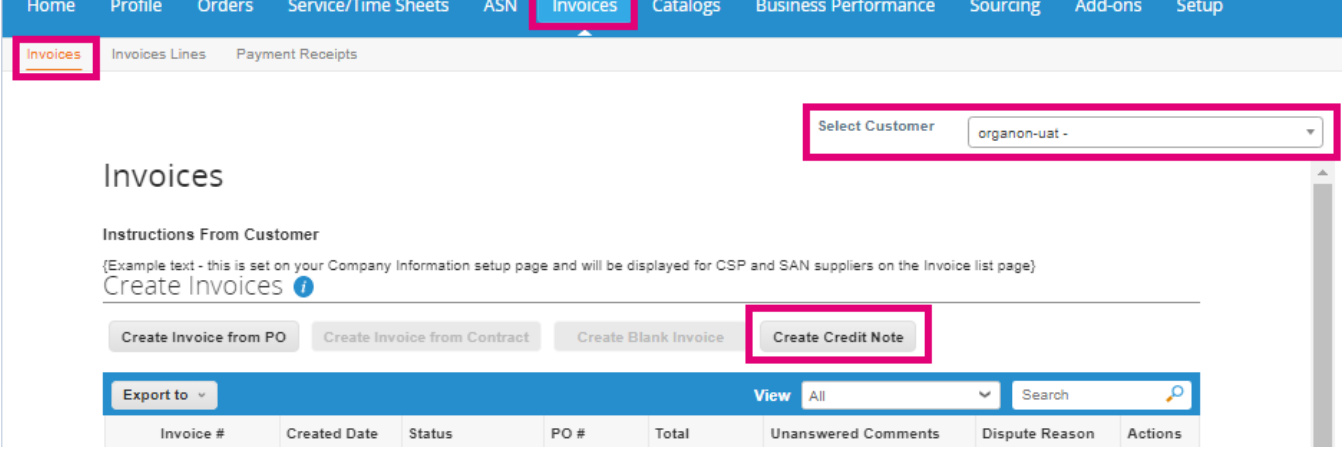

Một thông báo sẽ xuất hiện, bạn cần chọn credit note này dùng để **giải quyết vấn đề của hóa đơn tương ứng** hay vì **lý do khác**.

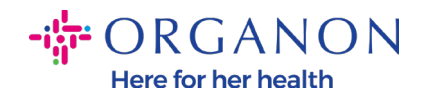

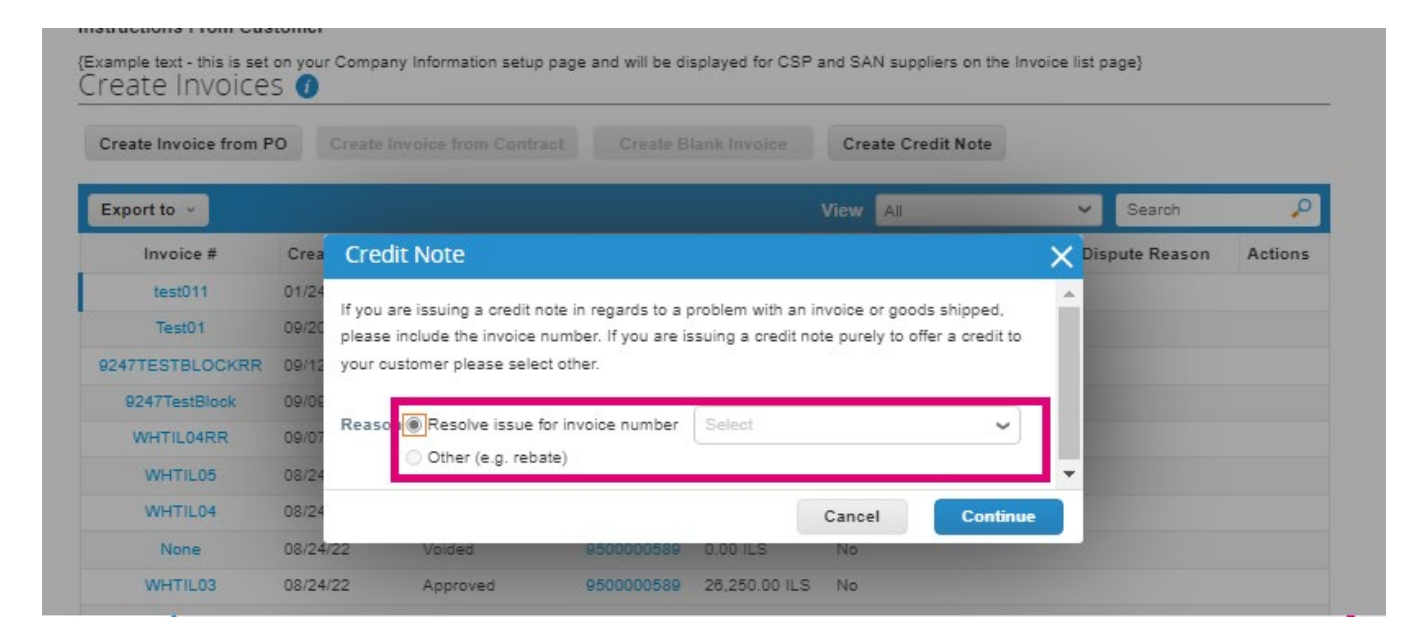

Nếu bạn phải gửi một Credit Note cho một hóa đơn cụ thể, nên chọn **Resolve issue for invoice number** , và chọn số hóa đơn từ danh sách, sau đó bấm **Continue** để chọn cách bạn muốn sửa hóa đơn.

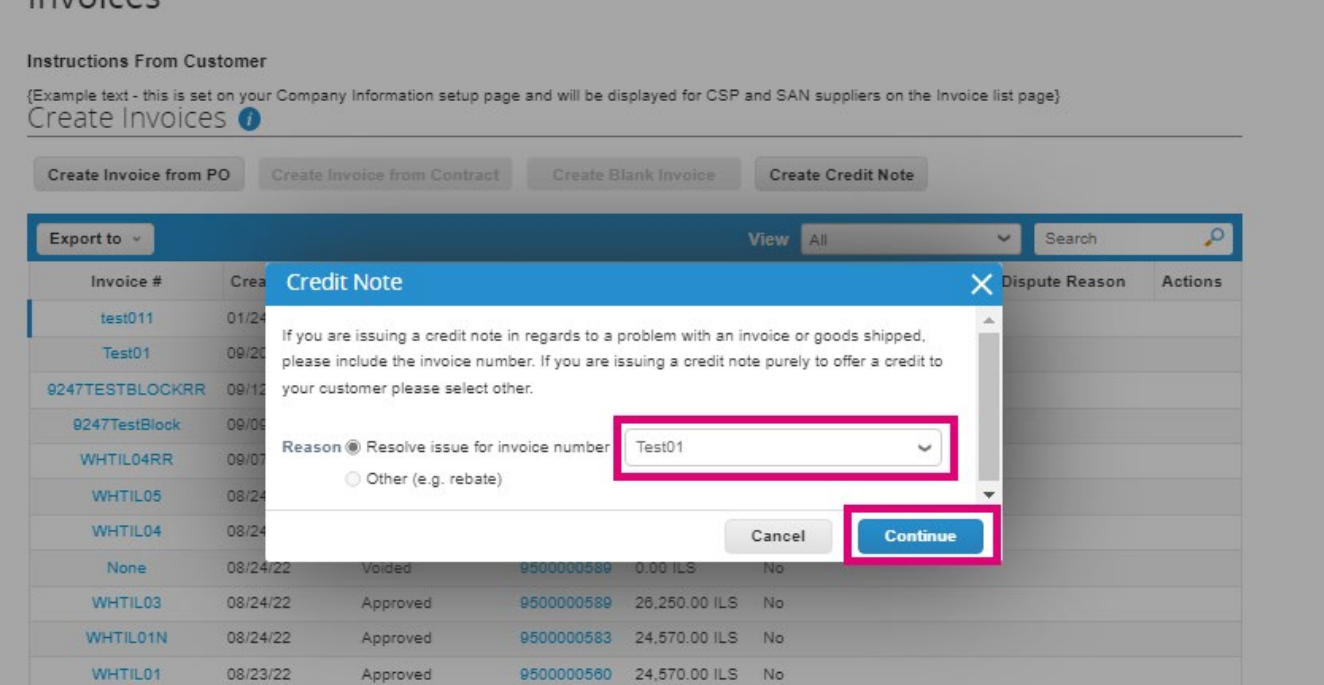

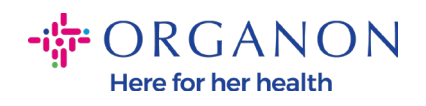

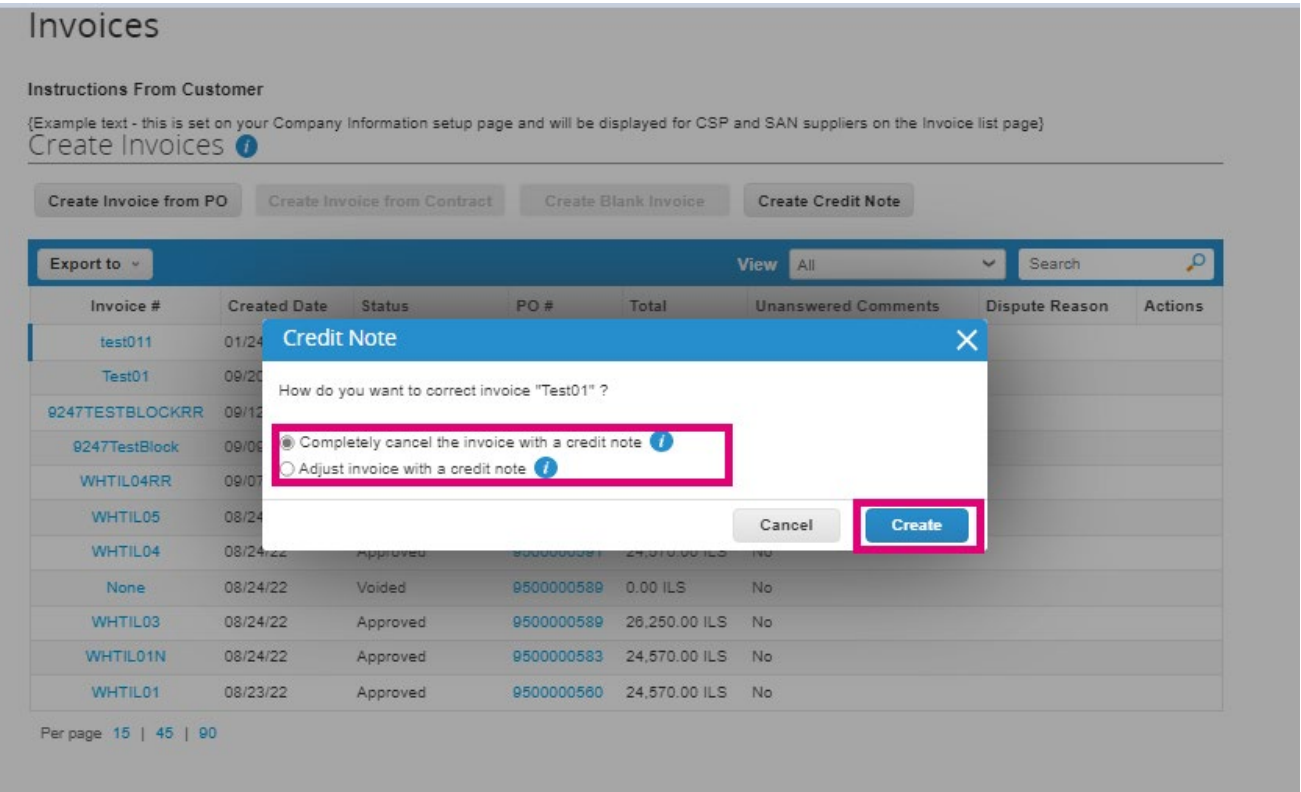

*Note: Nếu bạn không có số hóa đơn cụ thể, chọn* **Other (e.g., rebate)** *như hình.*

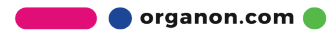

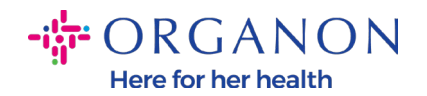

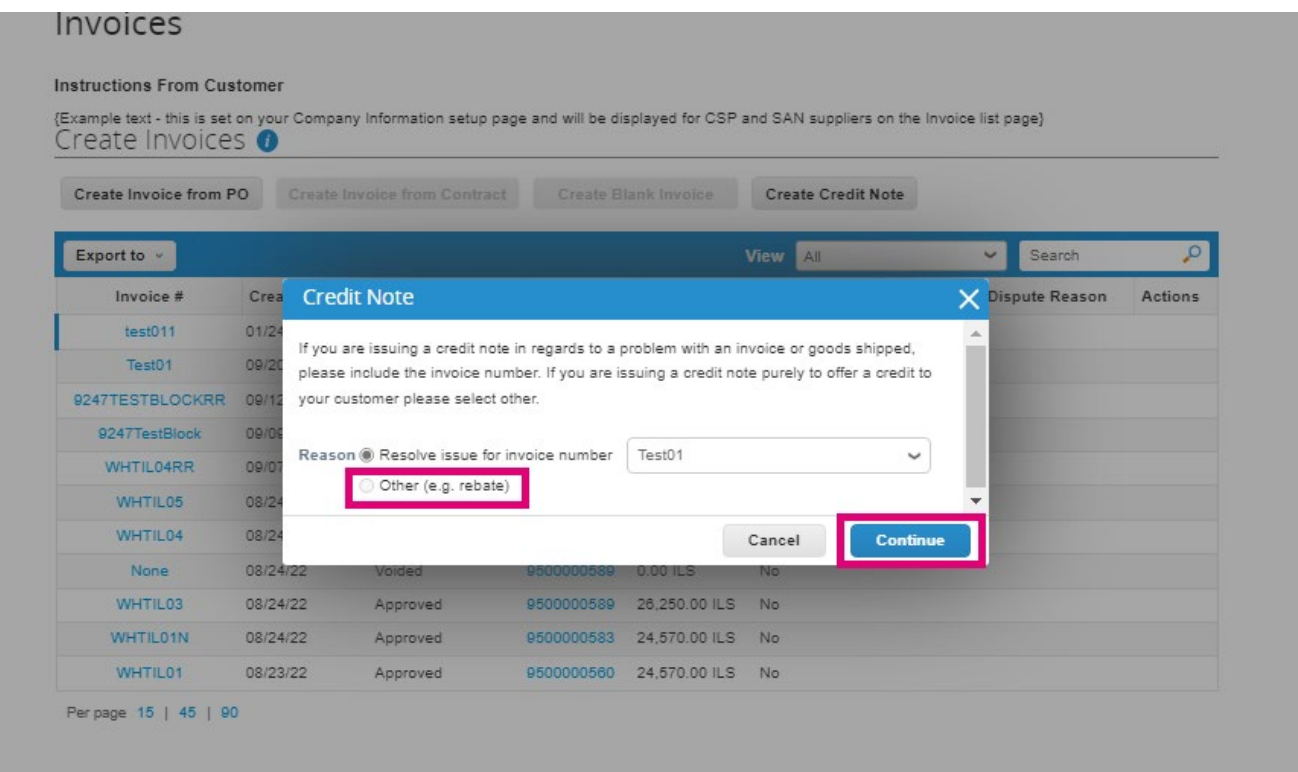

- **3.** Sau khi hoàn thành tất cả các ô thông tin bắt buộc (dấu hoa thị màu đỏ), nếu quốc gia của bạn không phải là thành viên của **Coupa Compliance-as-a-Service (CaaS)** ,vui lòng đính kèm hóa đơn ở định dạng PDF vào hóa đơn hệ thống. Nếu là thành viên:
	- − Coupa sẽ xét duyệt những thông tin của hóa đơn theo luật thuế của quốc gia nhà cung cấp.
	- − Coupa sẽ thay mặt nhà cung cấp tạo hóa đơn PDF.
	- − Nền tảng Coupa phát hành hóa đơn hợp pháp bằng cách ký điện tử vào bản PDF thay mặt cho nhà cung cấp.
	- − Organon có thể nhận được hóa đơn này, và nhà cung cấp cũng có thể tải xuống.

**Coupa Compliance-as-a-Service (CaaS)** countries are : Australia, Austria, Bahrain, Bangladesh, Belgium, Brazil, Bulgaria, Canada, China, Colombia, Croatia, Czech Republic, Denmark, Estonia, Finland, France, Germany, Greece, Hong Kong, Hungary, India, Ireland, Italy, Japan, Latvia, Lithuania,

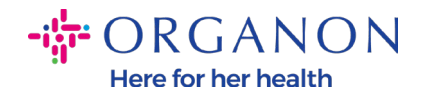

Luxembourg, Malaysia, Malta, Mexico, Montenegro, Myanmar, Namibia, Netherlands, New Zealand, Norway, Pakistan, Poland, Romania, Serbia, Singapore, Slovakia, Slovenia, South Africa, South Korea, Spain, Sweden, Switzerland, UK, United Arab Emirates, USA.

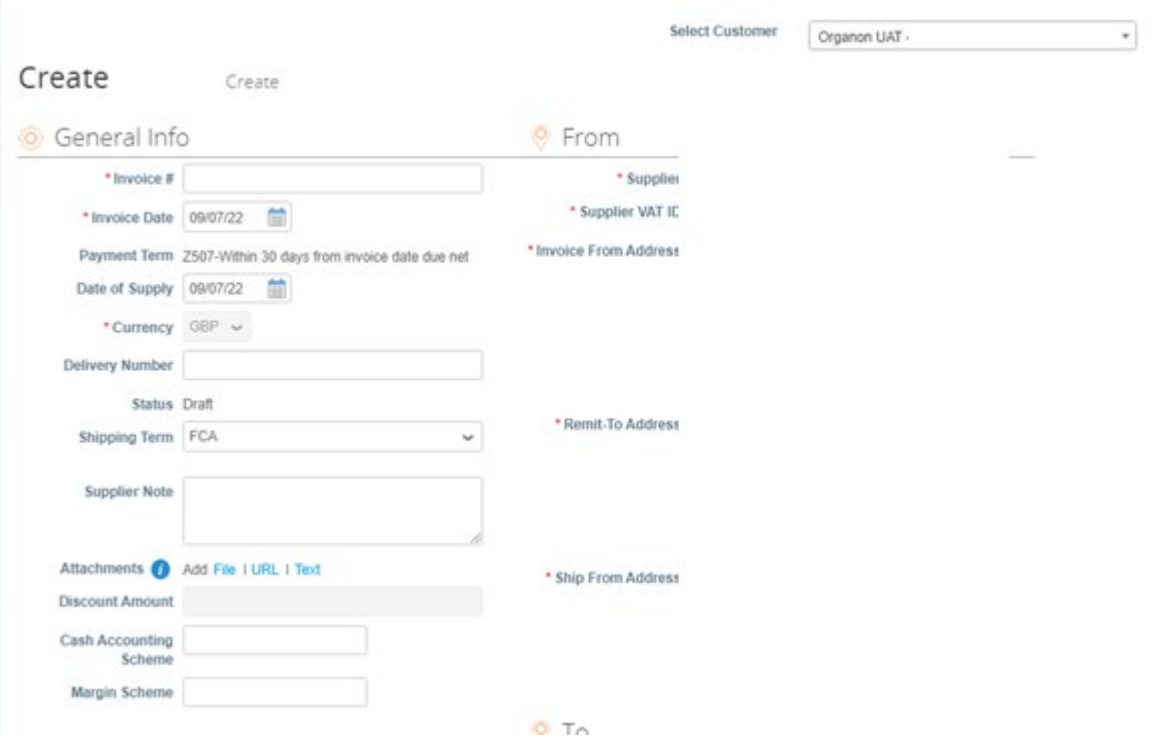

Note: Số hóa đơn trên Coupa phải là duy nhất và phải khớp với số hóa đơn trong tệp đính kèm. Nếu các địa chỉ trong *"From Address," "Remit-To Address," or "Ship from Address"* không xuất hiện, hãy nhấp vào kính lúp để chọn địa chỉ tượng ứng. Nếu vẫn không có gì để lưa chọn nghĩa là bạn chưa hoàn thành cài đặt hóa đơn điện tử. Nếu có nhiều hóa đơn cho một Đơn hàng thì phải được gửi riêng.

**4.** Nếu bạn cần xóa một dòng đơn hàng hoặc bạn đang tạo hóa đơn cho một đơn hàng có nhiều dòng, vui lòng bấm vào dấu X màu đỏ bên cạnh để xóa dòng bạn muốn.

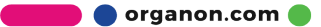

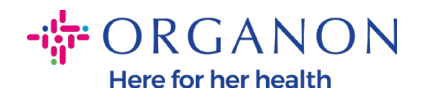

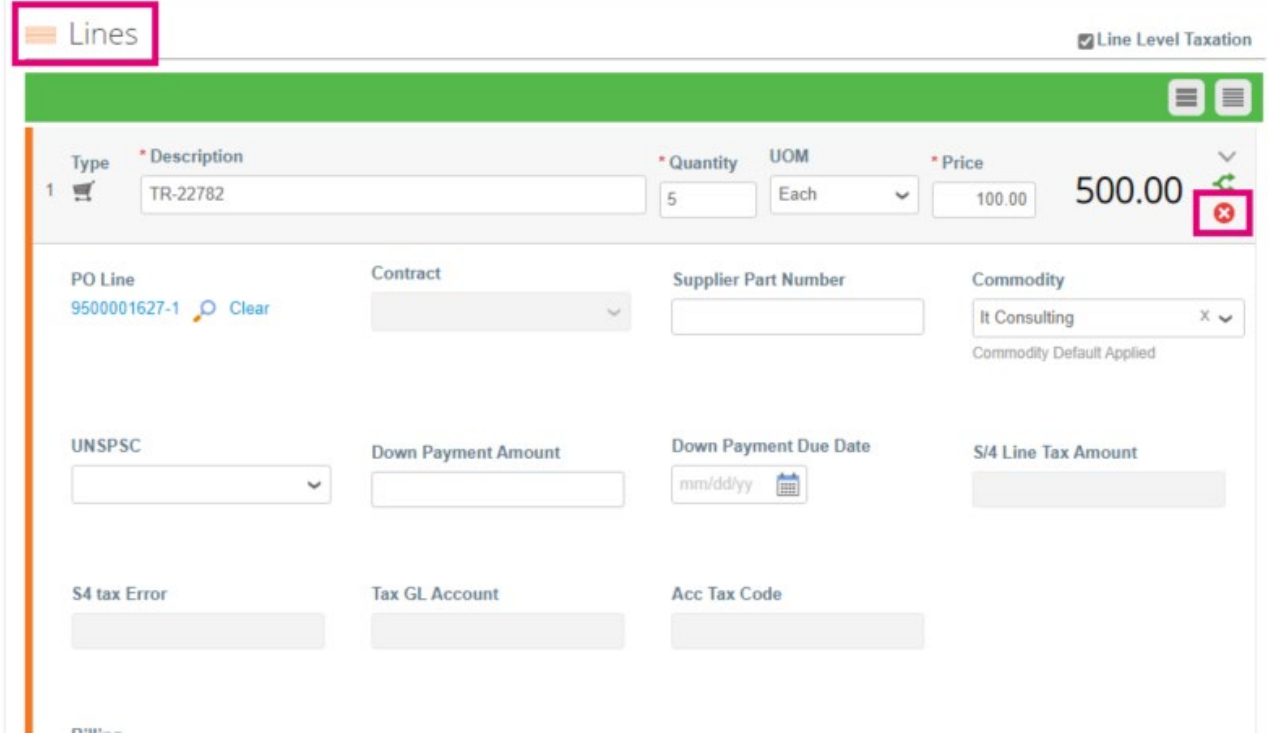

**5.** Điều chỉnh **Quantity** hoặc **Price** (dựa vào PO đã tạo) để hiển thị số tiền thanh toán.

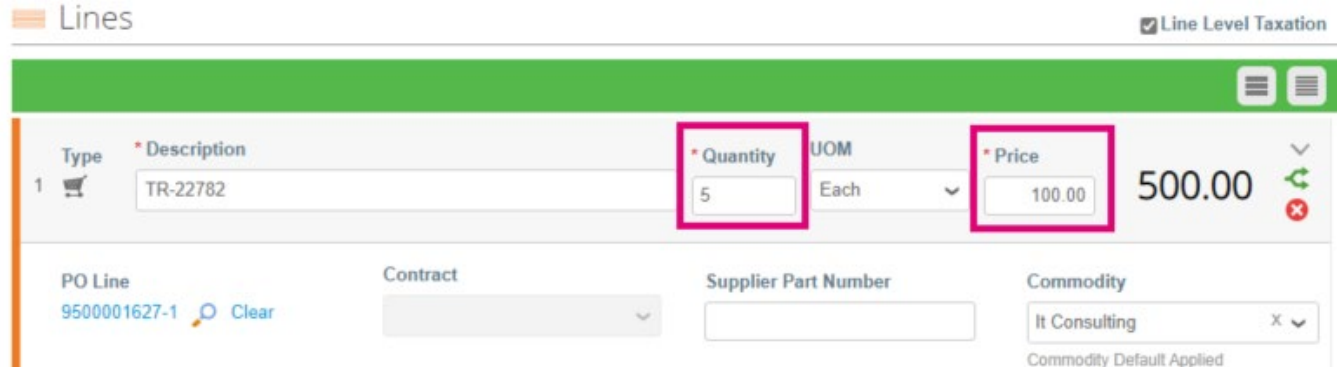

*Note: Nếu bạn không tạo hóa đơn cho toàn bộ đơn hàng, bạn bắt buộc xóa hết tất cả các dòng không sử dụng, bao gồm các dòng có số tiền/số lượng bằng 0.* 

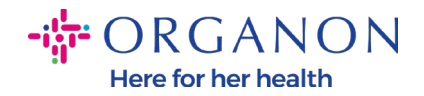

**6.** Nhập số tiền thuế vào chỗ thuế ở cuối màn hình và bấm **Calculate** để tính số tiền bao gồm thuế. Sau khi tính VAT, bạn có thể gửi hóa đơn đến Organon bằng bấm nút **Submit.**

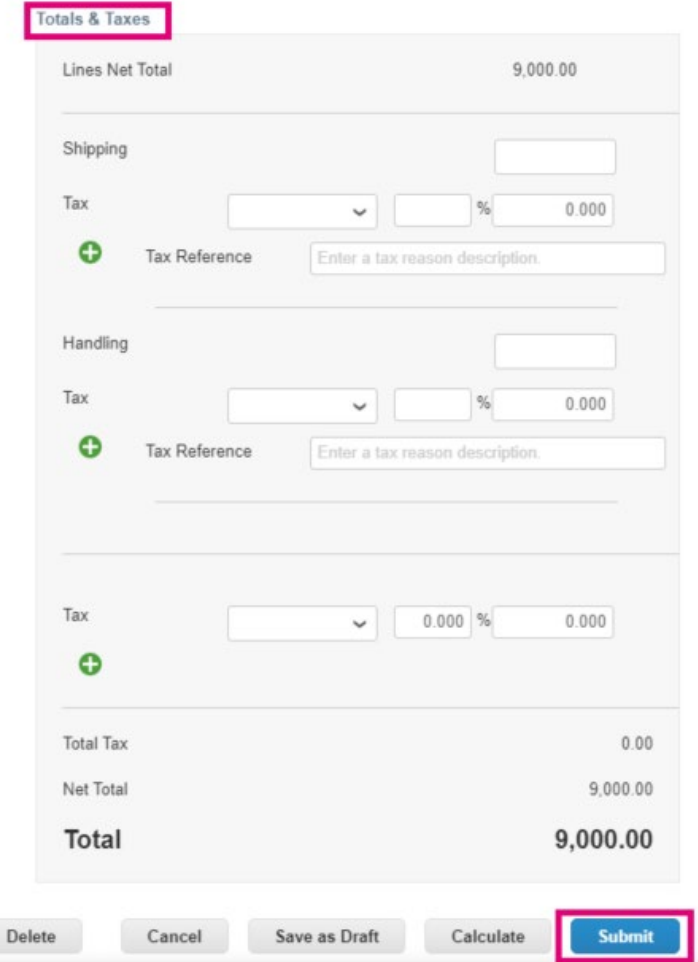

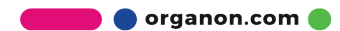